## IMÁGENES Y DISEÑO DE ESQUEMAS DE IMAGEN

Generalmente las imágenes que utilizamos en el procesador de textos son fotos o esquemas sencillos, algunos de ellos localizados por internet. Cuando nos presentan material que debe estar organizado en esquemas más complejos recurrimos a programas de diseño como Photoshop, Corel Draw etc, tratando de encontrar soluciones a los problemas.

Tomemos en cuenta que software como Power Point también sirve para el diseño básico de esquemas gráficos y unión de imágenes. Veamos el siguiente ejemplo:

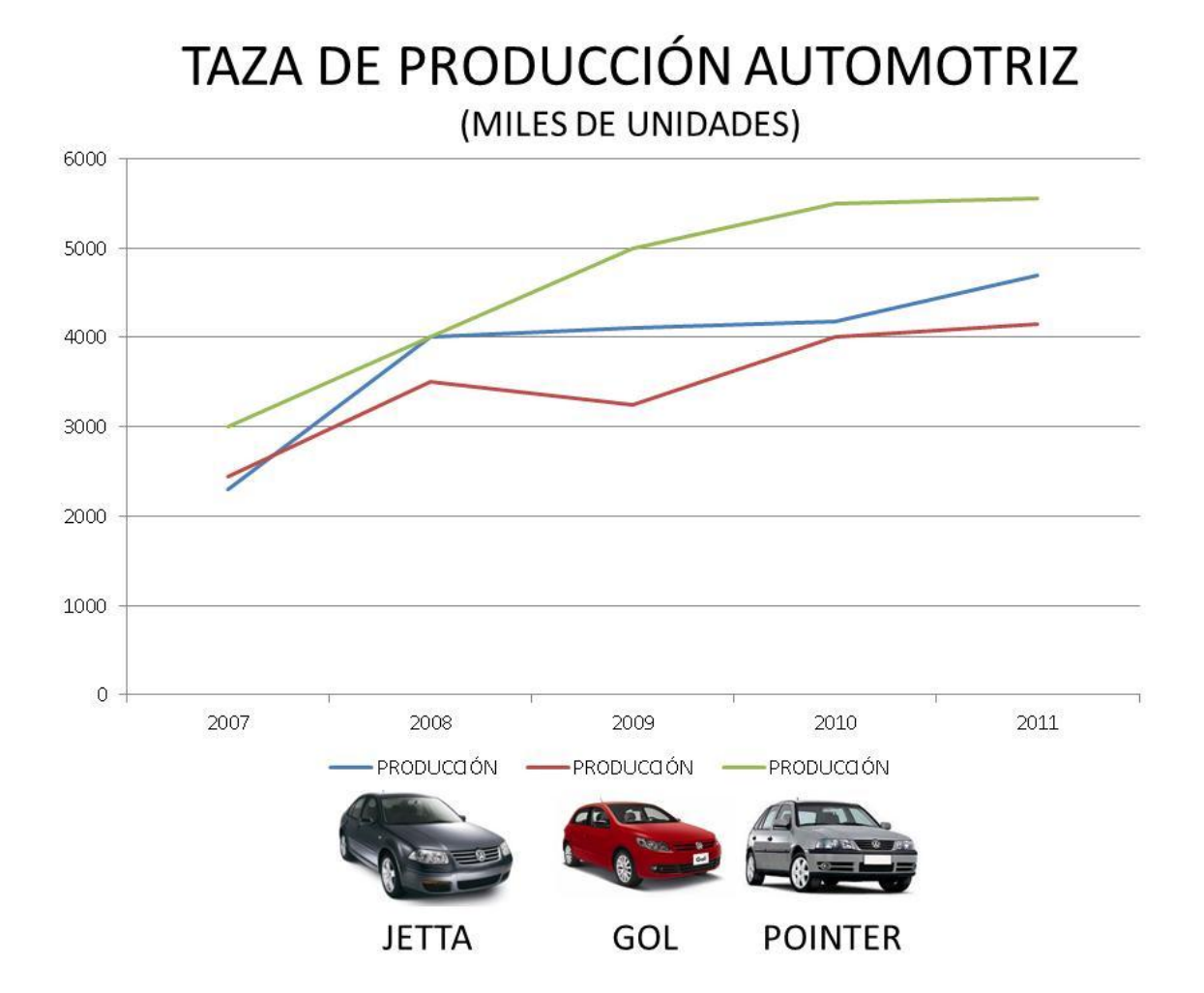

Para realizar este gráfico utilizaremos dos programas: uno para realizar el esquema de gráfico de producción como Excel o Calc y otro para unir las imágenes y retocarlas como Power Point o Presentations. Supongamos que el esqueleto del gráfico ya se encuentra realizado.

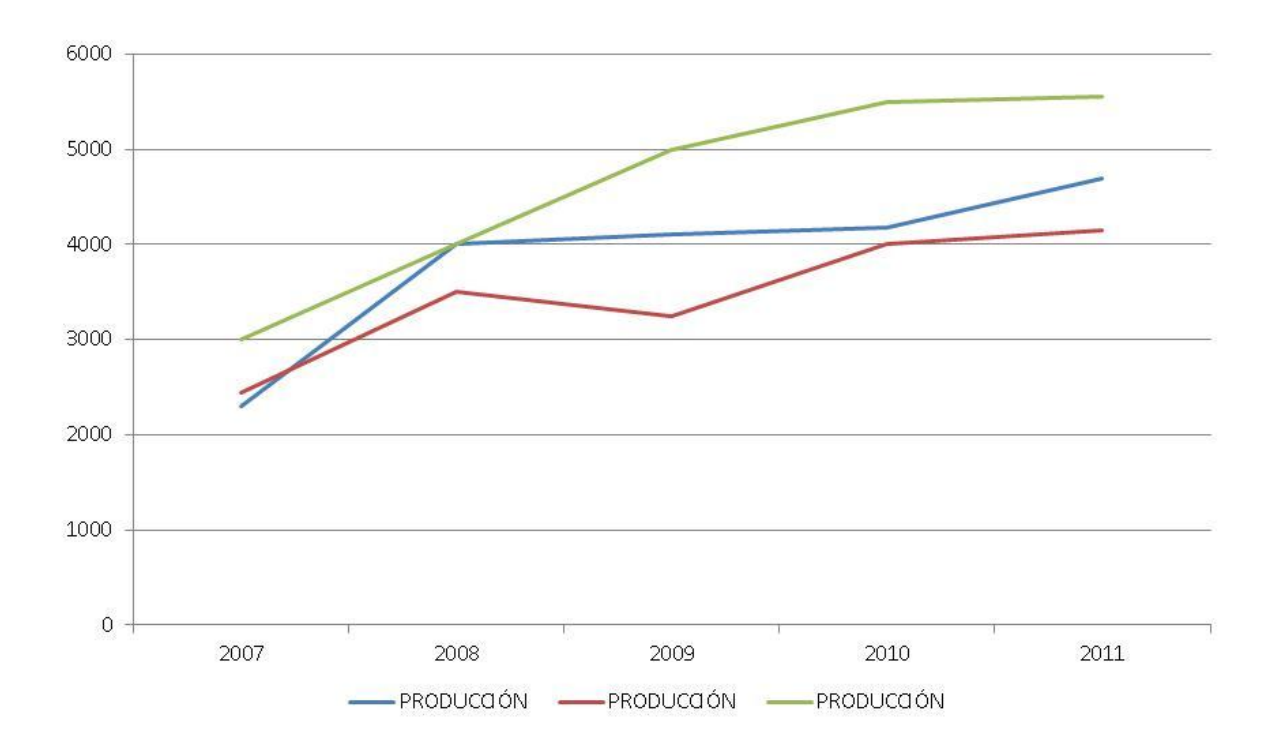

Ahora procedamos a recolectar las imágenes de los autos Jetta, Gol y Pointer a través de un catálogo que se tenga o bien por internet, el requisito es que se encuentren como archivo en una unidad de almacenamiento (disco duro, usb).

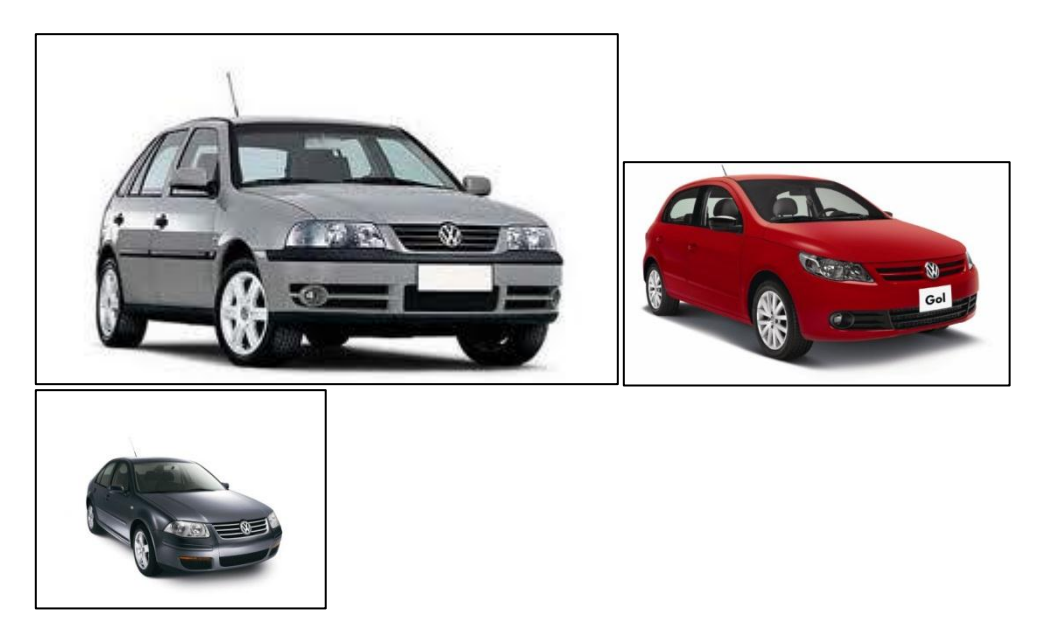

Insertemos las imágenes en el programa de presentaciones. Utilice los siguientes procedimientos:

Para Power Point 2007 – 2010:

De clic en la cinta de opciones pestaña INSERTAR y de clic en el botón IMAGEN

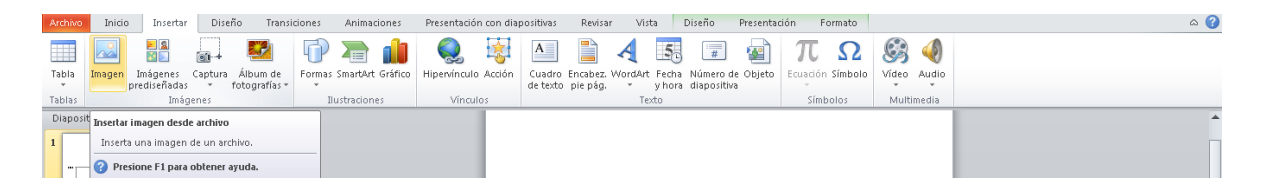

En el cuadro de diálogo de clic en el archivo que contiene la imagen a insertar, puede seleccionar múltiples archivos con la tecla combinada SHIFT o CTRL.

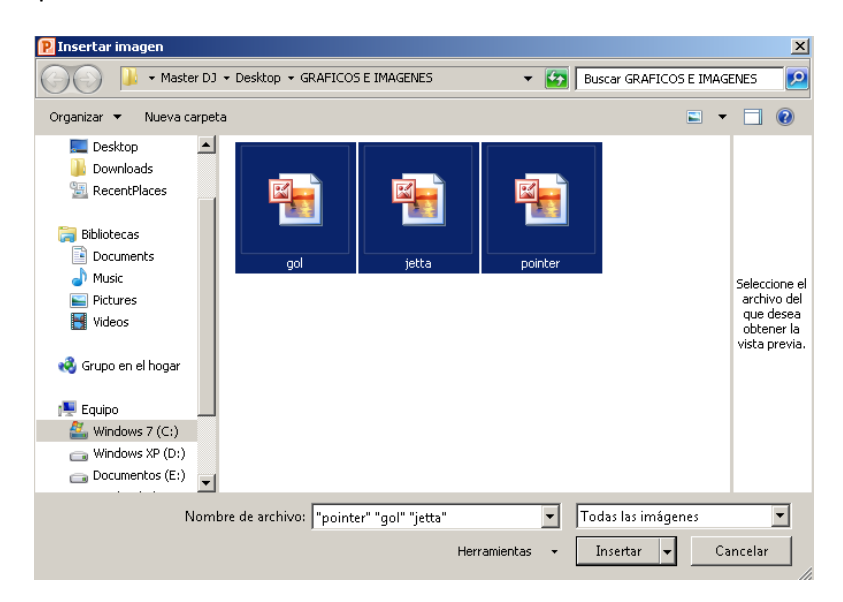

De clic en INSERTAR.

Observe que las imágenes vienen en distintos tamaños y con un margen distinto. Recortemos el espacio en blanco hasta el límite de la imagen de la siguiente manera:

De clic en la imagen y seleccione la cinta de opciones pestaña FORMATO.

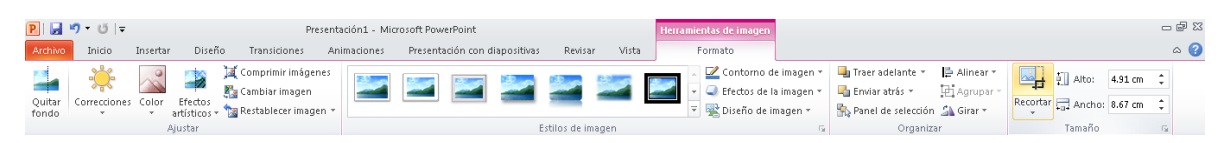

De clic en el botón RECORTAR, aparecerá un contorno en la imagen parecido al siguiente:

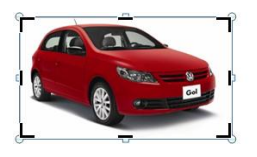

Cada esquina y lado contiene el control de recorte de la imagen. Con el mouse de clic en uno de los controles de recorte y arrástrelo cubriendo la parte que se desea recortar. Haga lo mismo con todos los lados de la imagen.

De clic fuera de la imagen para terminar el proceso de recorte.

Recorte las otras dos imágenes.

Ahora demos un tamaño uniforme a las imágenes de la siguiente manera:

Oprimiendo la tecla CTRL de clic sobre cada imagen, observe que se seleccionan. Ahora de clic con botón derecho sobre alguna de las imágenes seleccionadas y escoja la opción TAMAÑO Y POSICIÓN. El cuadro de diálogo será parecido al siguiente:

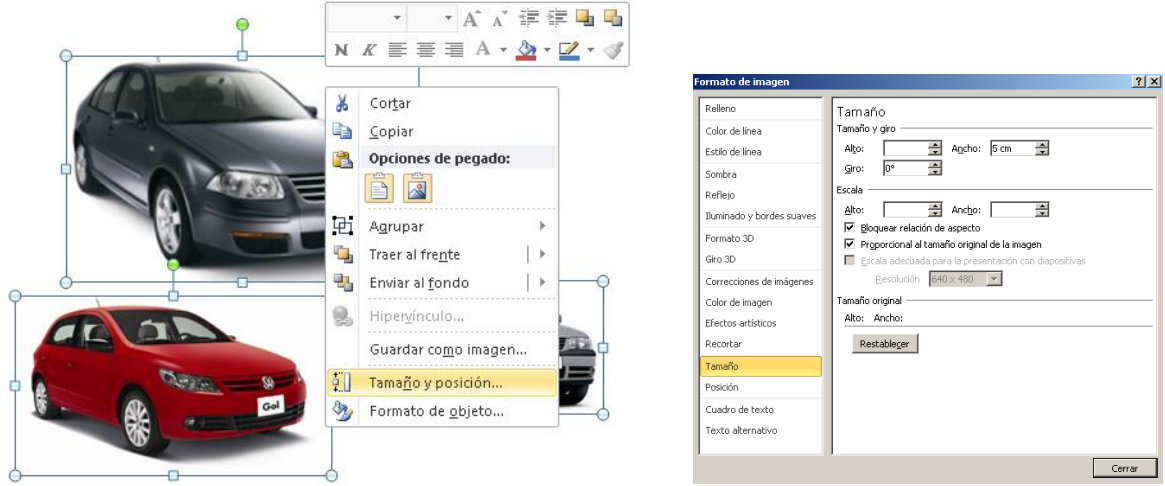

Si se mantiene marcada la opción BLOQUEAR RELACIÓN DE ASPECTO solamente se podrá alterar el ALTO o el ANCHO de la imagen, si se desbloquea se podrán manipular libremente las medidas. Aproximadamente las imágenes que trae el ejemplo son de 3 cm de ANCHO.

Una vez ajustadas en tamaño, distribuya las imágenes en el gráfico, póngale un nombre al gráfico con la opción CUADRO DE TEXTO o WORDART que trae Power Point. De los últimos retoques al gráfico.

Ahora seleccione todas las imágenes junto con el letrero y el gráfico, oprima botón derecho sobre alguno de los elementos y escoja la opción AGRUPAR – AGRUPAR, observe que se vuele un solo objeto de imagen.

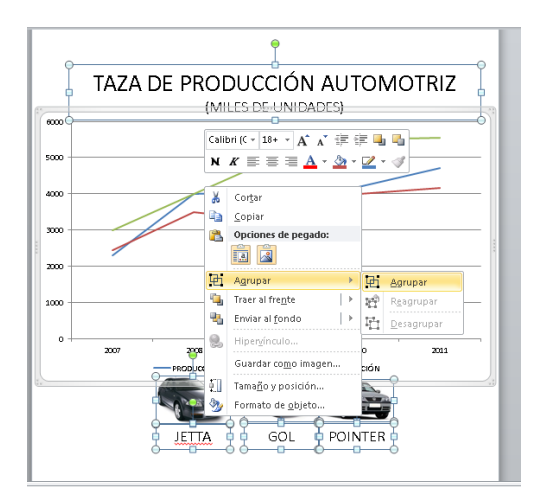

Copie del Power Point y en el procesador de textos escoja la opción PEGADO ESPECIAL que tiene el botón PEGAR en la cinta de opciones pestaña INICIO. Aparecerá un cuadro donde deberá marcar la opción IMAGEN (METARCHIVO MEJORADO) y oprimir ACEPTAR. Observe que todo el objeto de imagen se transfiere de Power Point a Word con formato de imagen. Puede elegir la opción IMAGEN (JPEG).